## **Architecture et langages Web (NFA040)**

## **HTML : les balises**

- 1. Préparer un répertoire de travail appelé TP1 comme indiqué en Annexe.
- 2. Editer la page TP1.html pour mettre le mot web en *strong*.
- 3. Ajouter un autre paragraphe, avec le contenu "et voici un autre paragraphe".
- 4. Ajouter uu autre paragraphe qui mentionne et inclut l'image suivante : <https://cedric.cnam.fr/sys/crolard/enseignement/NFA040/dessin.png>
- 5. Télécharger l'image et la placera dans un sous-répertoire de TP1 appelé "images". Modifier TP1.html pour référencer votre copie de l'image.
- 6. Expérimenter en ajoutant des sections et des listes, numérotées ou non.
- 7. Expérimenter en ajoutant une *liste de descriptions*. On consultera pour cela la documen tation en ligne :

<https://developer.mozilla.org/fr/docs/Web/HTML/Element/dl>

8. Expérimenter en ajoutant éventuellement plus des *détails* aux descriptions. On consultera pour cela la documentation en ligne :

<https://developer.mozilla.org/fr/docs/Web/HTML/Element/details>

9. Modifier et compléter TP1.html afin d'obtenir le résultat suivant :

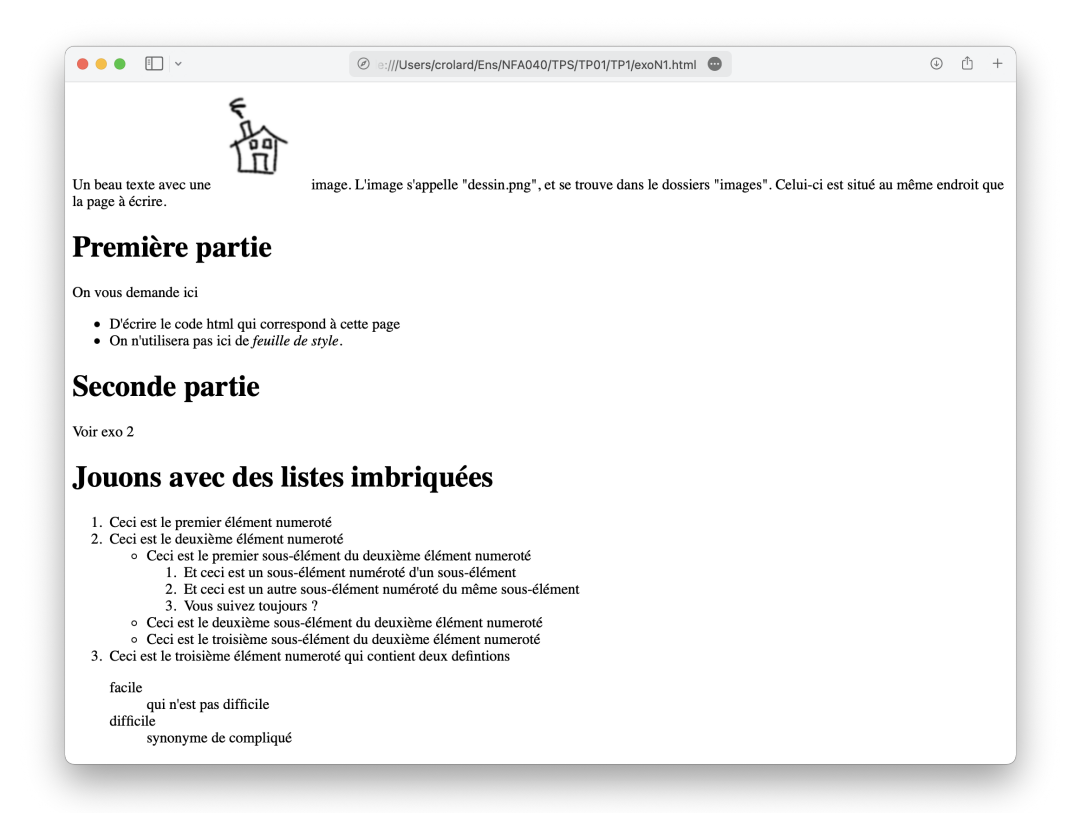

## **Annexe**

Créer un répertoire appelé TP1, sur le bureau par exemple. Télécharger ensuite le fichier TP1.html depuis ce lien :

<https://cedric.cnam.fr/sys/crolard/enseignement/NFA040/TP1.html>

et déplacez ce fichier TP1.html dans votre répertoire TP1.

- Pour éditer ce fichier avec VS Code, lancer VS Code puis ouvrir le *folder* TP1 depuis le menu File. Ouvrir ensuite le fichier TP1.html visible dans l'*explorer* de VS Code.
- Pour éditer le fichier TP1.html avec Google Chrome, il faut d'abord l'ajouter à votre *workspace*. Lancez Google Chrome, puis ouvrir votre fichier TP1.html depuis le menu File. Choisir ensuite "Inspect" dans le menu contextuel, puis l'onglet "Sources", et "Add folder to workspace". Sélectionner alors le répertoire TP1.

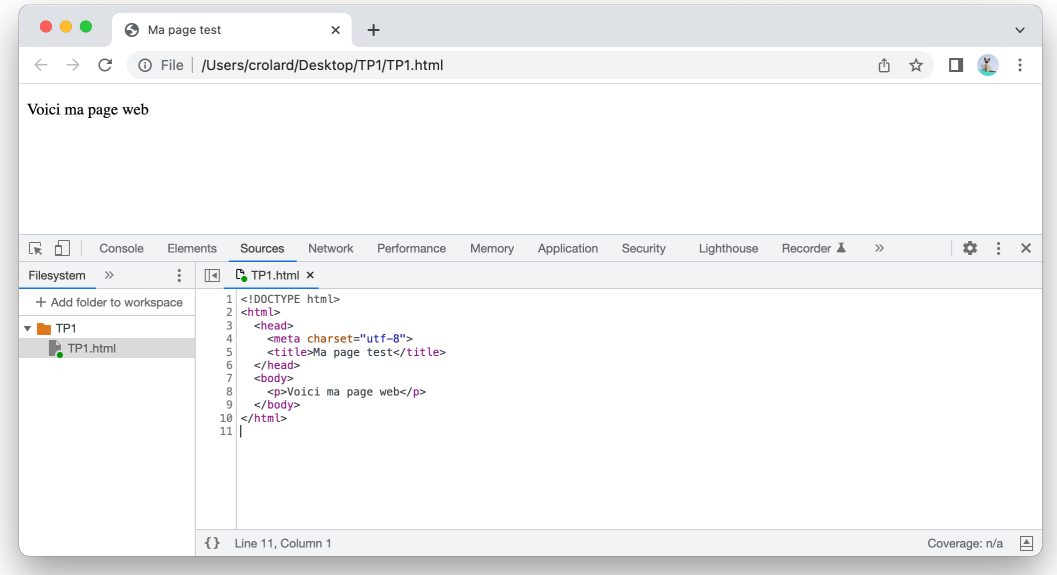